#### How to upload via WinSCP?

#### Go to WinSCP

**Start by disabling the "resume" functionality.** This needs to be done in order to avoid the file from renaming during the transfer. It does so, because Azure does not support the "resume" feature.

Deactivation of "resume": Choose: Options, Preferences, Endurance, Disable:

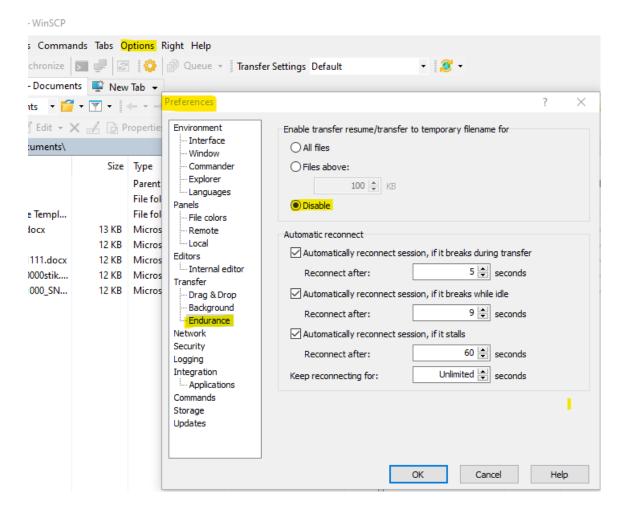

Fill in Host name: always the same: <u>www.dei-sftp.dk</u>

Fill in User name: danishescrowinstitute.(**own escrow number**) 'below e.g. 71000' – press Advanced

| 🔁 Login                                              |                                   | - 🗆 🗙                                    |
|------------------------------------------------------|-----------------------------------|------------------------------------------|
| New Site                                             | Session<br>File protocol:<br>SFTP | Port number:<br>22 🗼<br>ord:<br>Advanced |
| Tools  Manage  Show Login dialog on startup and when |                                   | Close Help                               |

### Press Advanced, choose SSH and Authentication. Then press the three dots next to Private key file:

| Advanced Site Settings                                                                                                    |                                                                                                    | ?   | $\times$ |
|----------------------------------------------------------------------------------------------------|----------------------------------------------------------------------------------------------------|-----|----------|
| Environment<br>Directories<br>Recycle bin<br>Encryption<br>SFTP<br>Shell<br>Connection<br>Proxy<br>Tunnel<br>SSH<br>Key exchange<br>Authentication<br>Bugs<br>Note | □ Bypass authentication entirely         Authentication options         □ Attempt authentication using Pageant         □ Attempt "keyboard-interactive" authentication         □ Respond with a password to the first prompt         Authentication parameters         □ Allow agent forwarding         Private key file:         □ Display Public Key       Tools         □ Certificate to use with the private key: |     |          |
|                                                                                                    | GSSAPI  Attempt GSSAPI authentication  Allow GSSAPI credential delegation                                                                                                    |     |          |
| Color 🔻                                                                                                    | OK Cancel                                                                                                    | Hel | p        |

Choose the correct private key (.ppk) in the folder – here 'key71000.ppk' – press it:

*Note! Select 'all files' in the folder. Otherwise, you may not be able to find your key.* 

| Status Date modified | Туре                                                                                           |
|----------------------|------------------------------------------------------------------------------------------------|
| 25-09-2023 14:46     | File                                                                                           |
| 25-09-2023 14:52     | РРК                                                                                            |
| ⊘ 25-09-2023 14:46   | Micr                                                                                           |
|                      | >                                                                                              |
| ✓ All Files (*.*)    | ~                                                                                              |
|                      | <ul> <li>⊘ 25-09-2023 14:46</li> <li>⊘ 25-09-2023 14:52</li> <li>⊘ 25-09-2023 14:46</li> </ul> |

To convert the file to .ppk (it is isn't already – it is in the example above), we say ok to 'convert to OpenSSH private key puTTY format + save:

| Advanced Site Settings                                                   | ? X                                                                                                    |
|--------------------------------------------------------------------------|----------------------------------------------------------------------------------------------------|
| Environment<br>Directories<br>Recycle bin<br>Encryption<br>SFTP<br>Shell | Bypass authentication entirely Authentication options Attempt authentication using Pageant Attempt 'keyboard-interactive' authentication                                                                                  |
| Ke forr<br>                                                              | ? × you want to convert OpenSSH private key to PuTTY nat? te key file 'C:\Users\awt\OneDrive - Teknologisk ut\Danish_Escrow_Institute\New folder\key80000' contains key in SSH format. WinSCP supports only PuTTY format. |
|                                                                          | OK Cancel Help                                                                                                    |
|                                                                          | GSSAPI                                                                                                    |
| Color 🔻                                                                  | OK Cancel Help                                                                                                    |
| Advanced Site Settings                                                   | ? ×                                                                                                    |
| Environment<br>Directories<br>Recycle bin<br>Encryption<br>SFTP<br>Shell | Bypass authentication entirely Authentication options Attempt authentication using Pageant Attempt 'keyboard-interactive' authentication                                                                                  |
| Connection<br>Proxy<br>Tunnel<br>SSH                                     | mation ? ×                                                                                                    |
| Key exchange<br>Authentication<br>Bugs<br>Note                           | <pre>'C:\Users\awt\OneDrive - Teknologisk Institut\Danish_Escrow_Institute\New folder\key80000.ppk'.</pre>                                                                                                    |
|                                                                          | OK Help                                                                                                    |
|                                                                          | GSSAPI                                                                                                    |
| Color 🔻                                                                  | OK Cancel Help                                                                                                    |

## Press OK and oK to the below:

| Advanced Site Settings                                                           | ? ×                                                                                                    |
|----------------------------------------------------------------------------------|----------------------------------------------------------------------------------------------------|
| Environment<br>Directories<br>Encryption<br>SFTP<br>Shell<br>Connection<br>Proxy | <ul> <li>□ Bypass authentication entirely</li> <li>Authentication options</li> <li>☑ Attempt authentication using Pageant</li> <li>☑ Attempt 'keyboard-interactive' authentication</li> <li>☑ Respond with a password to the first prompt</li> </ul> |
| Tunnel<br>SSH<br>Authentication<br>Bugs<br>Note                                  | Authentication parameters Allow agent forwarding Private key file: eknologisk Institut\Danish_Escrow_Institute\New folder\key71000.ppk Display Public Key Certificate to use with the private key:                                                   |
|                                                                                  | GSSAPI                                                                                                    |
| Color 🔻                                                                          | OK Cancel Help                                                                                                    |

# Press Log-in:

| 🔁 Login                                                                                                 | - 🗆 ×        |
|----------------------------------------------------------------------------------------------------|--------------|
| Session<br>File protocol:                                                                               |              |
| Host name:<br>www.dei-sftp.dk<br>User name: Pass                                                        | Port number: |
| danishescrowinstitute.71000                                                                             | Advanced     |
|                                                                                                    |              |
| Tools     Manage     Description       Show Login dialog on startup and when the last session is closed | Close Help   |

You will encounter the message below when connecting to the server:

| Ukend                                                             | t værtsnøgle                             | ×                                                                    |  |  |  |
|-------------------------------------------------------------------|------------------------------------------|----------------------------------------------------------------------|--|--|--|
| 0                                                                 | -                                        | er ukendt. Der er ingen garanti for, at<br>uter, som du tror den er. |  |  |  |
|                                                                   | Detaljer<br>Vært:<br>Algoritme for værts | www.dei-sftp.dk:22<br>nøgle: ecdsa-sha2-nistp256 256                 |  |  |  |
|                                                                   | Fingeraftryk:                            | SHA256:6HikgYBMSL9VguDq9bmwRaVXdOIUKEQUf4hlOjfvv6l                   |  |  |  |
| Hav tillid til denne vært, og fortsæt med at oprette forbindelse? |                                          |                                                                      |  |  |  |
|                                                                   |                                          | OK Annuller                                                          |  |  |  |

For verification of host key, see here: <u>https://learn.microsoft.com/en-us/azure/storage/blobs/secure-file-transfer-protocol-host-keys</u> We use "Sweden Central".

The information is run through.

The files you need to upload must be in the 'Documents' folder. You can now drag files from the left screen to the right (see example 'Venlig hilsen')

Remember that the file **must** be named in date format and include the escrow number, *YYYY-MM-DD\_escrow no.-mm.zip* – **example: 2023-08-30\_71000\_SNIP** 

Once the document has been moved to the right-hand side, it is uploaded.

| 📮 danishescrowinstitute.7        | 71000@danisł | nescrowinstitute.blob.c | ore.windows.net 🗙 탈                                      | New Tab | -                    |         |                     |          |              |
|----------------------------------|--------------|-------------------------|----------------------------------------------------------|---------|----------------------|---------|---------------------|----------|--------------|
| 🖺 My documents 🔹 📁 👻 🖛 🔹 🔶 🗉 🔂 📥 |              |                         | 📙 / <root> 🔹 🚰 💌 💌 🔹 👉 🖙 🔶 🔝 🔚 👘 🏠 🔯 Find Files 🛼</root> |         |                      |         |                     |          |              |
| 🛃 Upload 👻 📝 Edit 👻              | ×⊿D          | Properties 👻 📫 Ne       | w - + - 🗸                                                |         | Download 👻 📝 Ed      | t • 🗙 📈 | 🕞 Properties 👻 📫 Ne | ew - 🕂 🗕 | $\checkmark$ |
| C:\Users\awt\Documents\          |              |                         |                                                          |         | 1                    |         |                     |          |              |
| Name                             | Size         | Туре                    | Changed                                                  |         | Name                 | Size    | Changed             | Rights   | Owner        |
| <b>t</b>                         |              | Parent directory        | 06-09-2023 12:42:40                                      |         | <b>t</b>             |         |                     |          |              |
| Custom Office Templ              |              | File folder             | 16-05-2023 15:25:08                                      |         | TESTdoc.docx         | 12 KB   | 06-09-2023 12:42:38 | rw-r     | 0            |
| 🖷 Venlig hilsen.docx             | 13 KB        | Microsoft Word D        | 25-07-2023 08:48:35                                      |         | 🖬 Venlig hilsen.docx | 13 KB   | 25-07-2023 08:48:35 | rw-r     | 0            |
| TESTdoc.docx                     | 12 KB        | Microsoft Word D        | 06-09-2023 12:42:38                                      |         |                      |         |                     |          |              |
|                                  |              |                         |                                                          |         |                      |         |                     |          |              |